## **How can I copy graphics and tables using a browser other than IE?**

**1.** Using either Firefox or Safari using a Mac or PC, click **"Printer Friendly"** in the upper right corner.

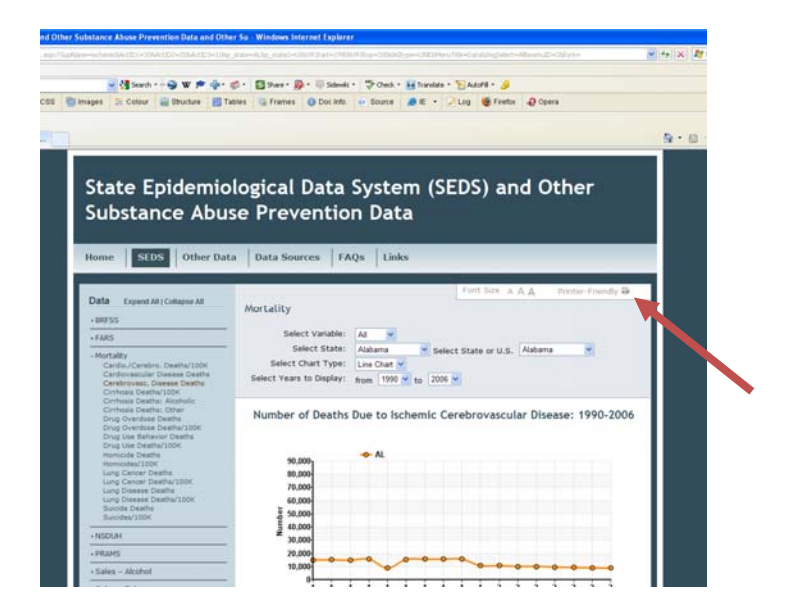

**2.** Then highlight the title, figure, table and notes or select all (**Command+A** on a Mac or **Ctrl+A** on a PC), copy (**Command+C or Ctrl+C**).

**3.** Then paste what you copied into another program such as Word or Excel. (**Command+V or Ctrl+V** or Edit>Paste).

**4.** Depending on your browser, you may need to copy the image separately. To do this, go back to your browser **right click on the image and select "Copy Image"** and then to back to your program and **paste** (**Command+V or Ctrl+V)** the figure below the Notes and Sources.

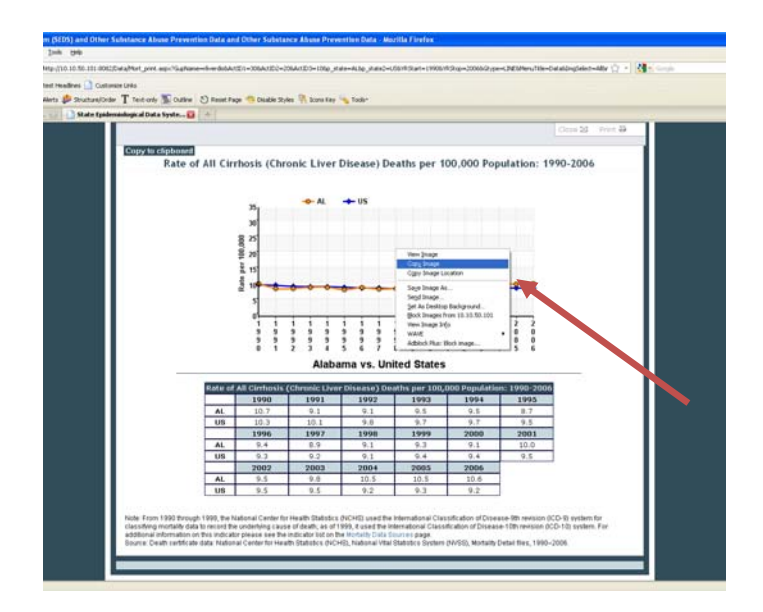

**5.** Once copied, page elements such as the table and title will be inside tables (see below). In order to remove the elements from the tables, there are two steps:

*a. Select the data table by hovering over the table with your mouse and clicking the box in the top left. Cut the table (Ctrl+X or select Edit>Cut), scroll to the bottom and add a return or two to be sure you are below the layout table so that you do not append rows to it, and paste (Ctrl+V or select Edit>Paste) the table below the Notes and Sources.* 

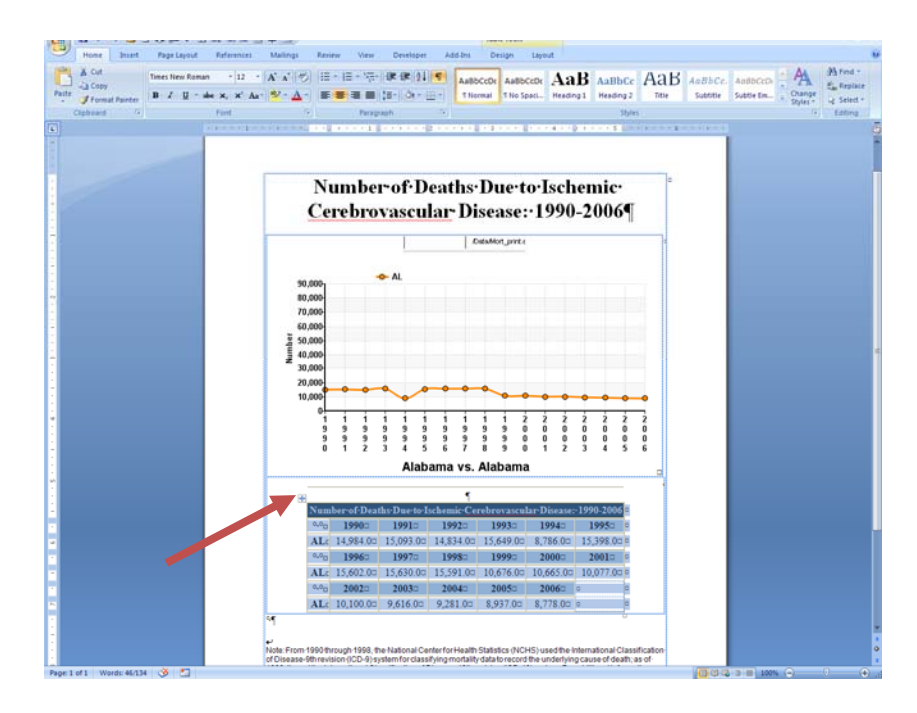

*b. To remove the table surrounding the title, figure and notes, select it (hover over the table with your mouse and clicking the box in the top left) then select the menu item Table >Convert >Table to Text. Click OK in the box that pops up.*

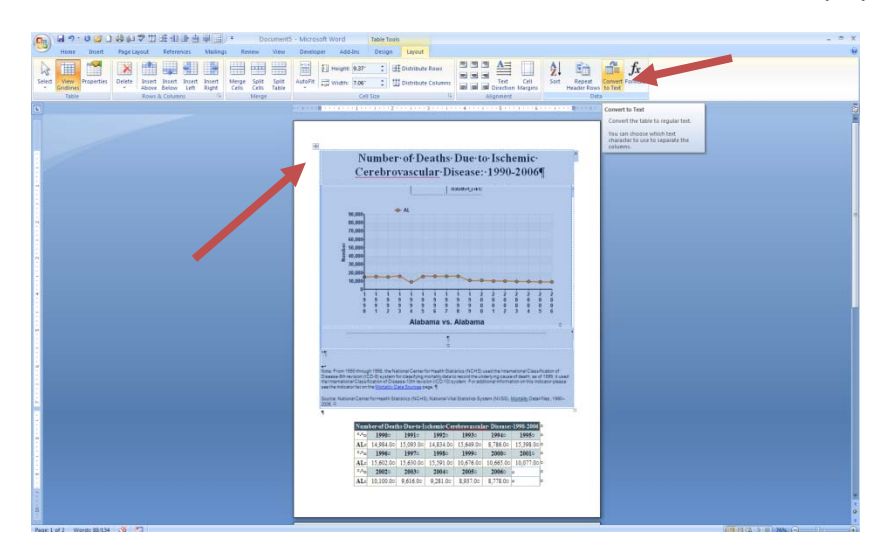

**6.** Remove any extraneous formatting code. First turn on the **"Show ¶"** option. Now you will see extraneous code or boxes. Just select and delete them.

**7.** Finally, reformat text, resize the figure, etc. as you like.

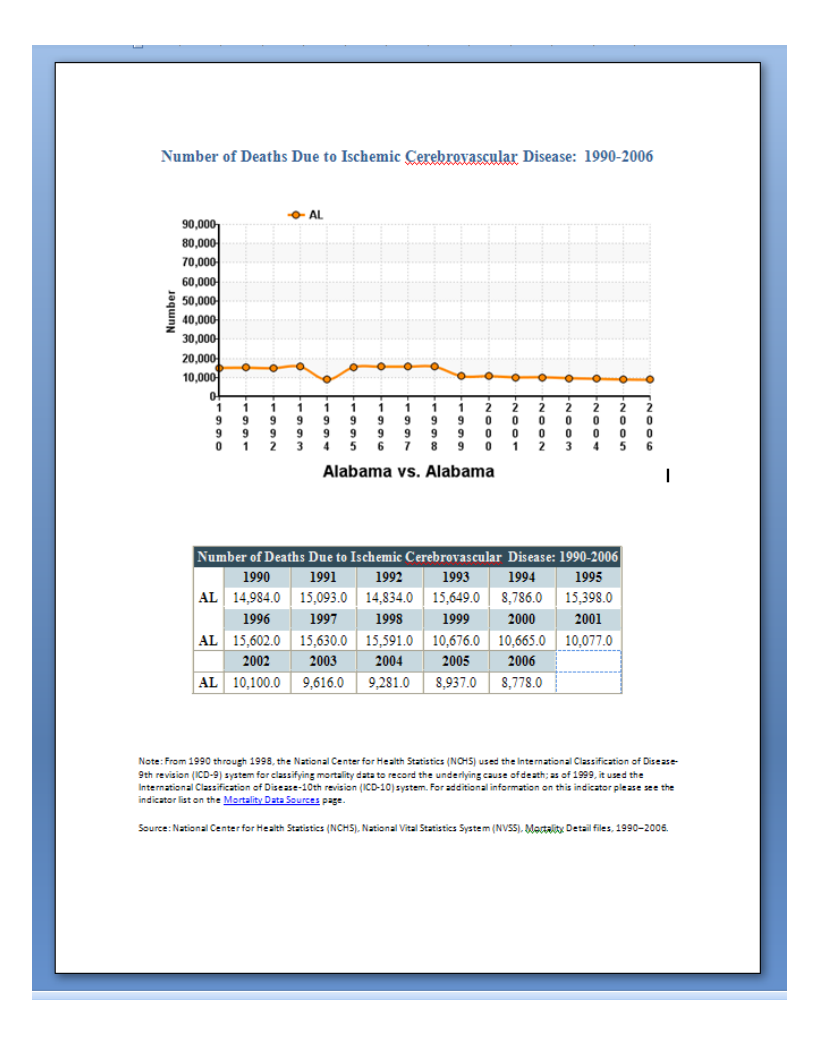